## **Members Only Password Reset How-to Instructions:**

1.First, select your primary internet browser:

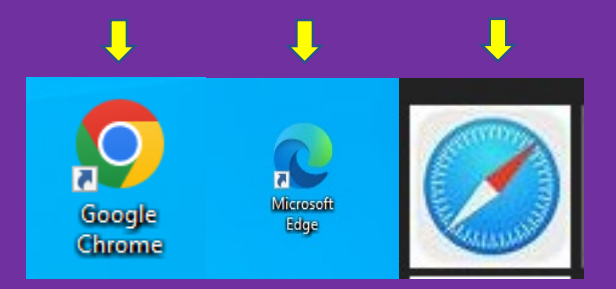

2. When your internet browser populates, type in the Oneida Nation's URL/web address in the search bar "oneida-nsn.gov" (outlined in red).

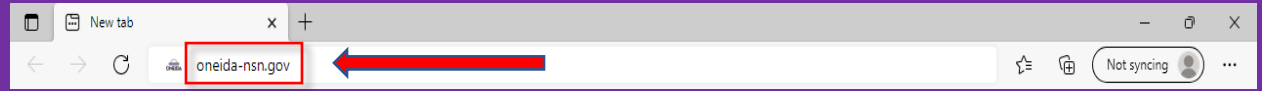

3. When you arrive at the homepage, at the top of the screen, there will be several icons and options to choose from. At the top right corner of the homepage, you will see "Members Only" and "Login" (outlined in red). You can select either option, and both will bring you to the Members Only login page.

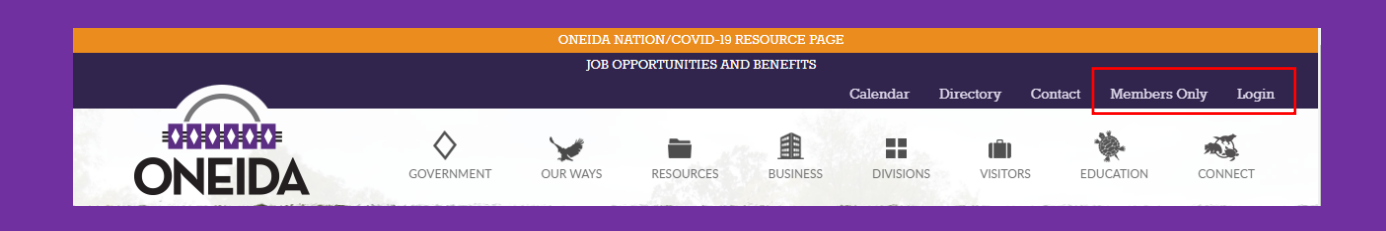

4. You can also reach the Members Only login page by selecting the "Government" option located toward the top-left of the home page. Members Only is the first option at the top, shown here.

## Government

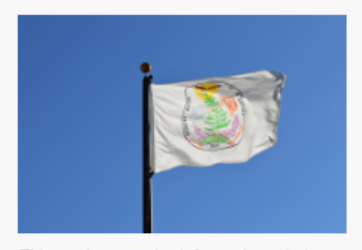

This section contains information relating to the General Tribal Council, Business Committee, Tribal Judicial System, Code of Laws and other governmental materials.

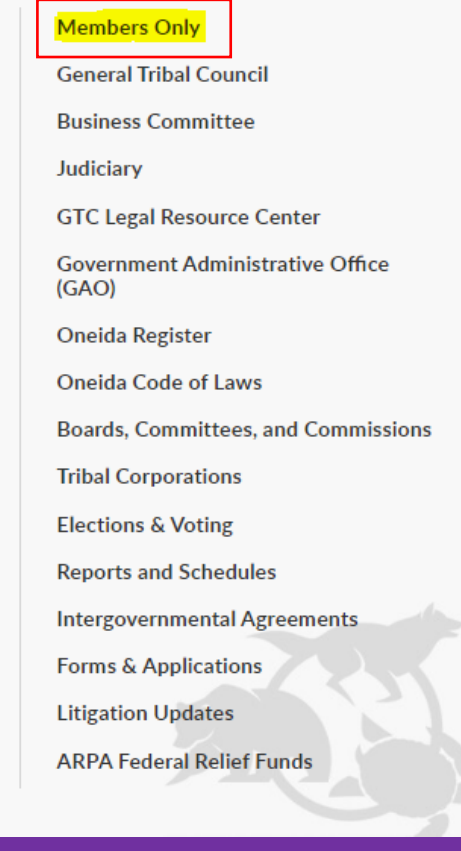

5. When you arrive at the Member Login page, you will see an option located toward the bottom of the page to reset your password. The link is titled: "Password Reset" (outlined in red).

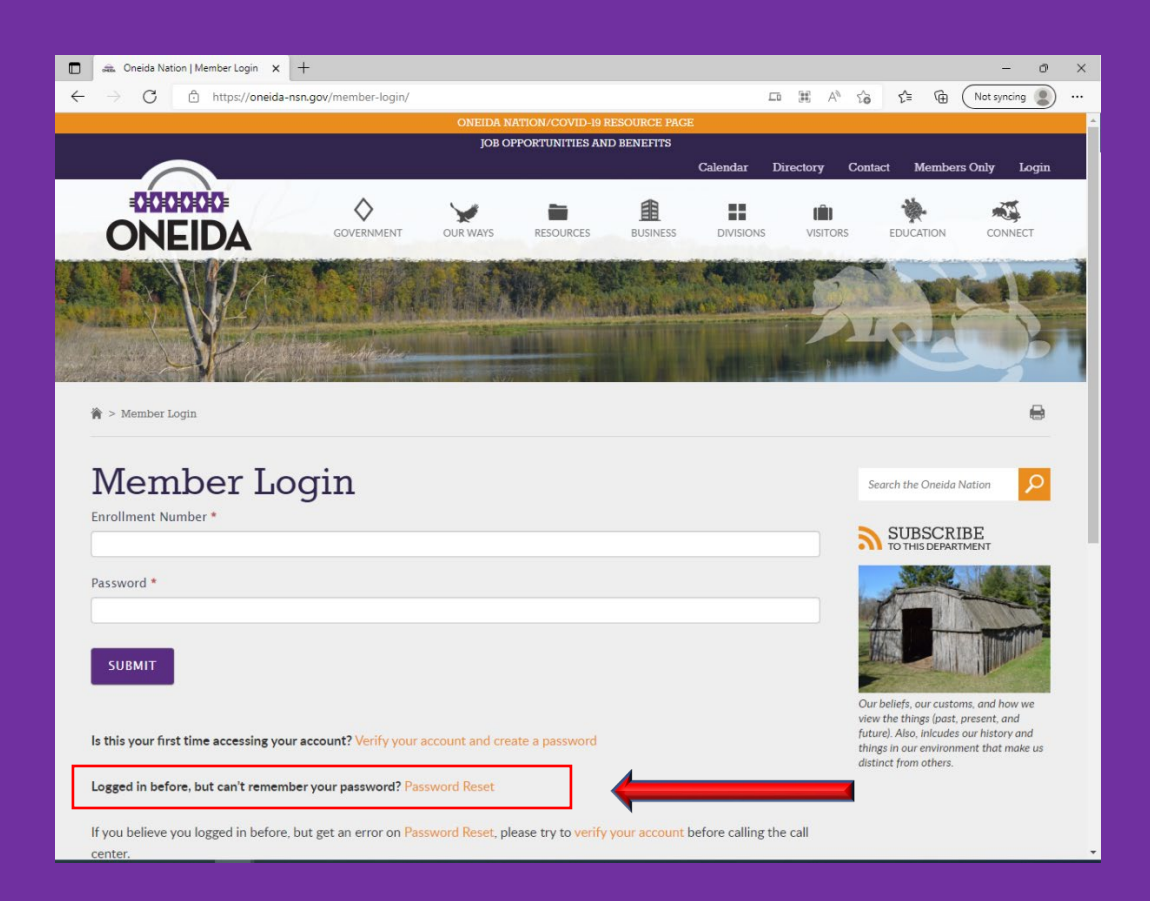

6. When resetting your password, you must insert your birthdate in (MM/DD/YYYY) format, then insert your enrollment number and last 4 digits of your social security number (all spaces are outlined in red below).

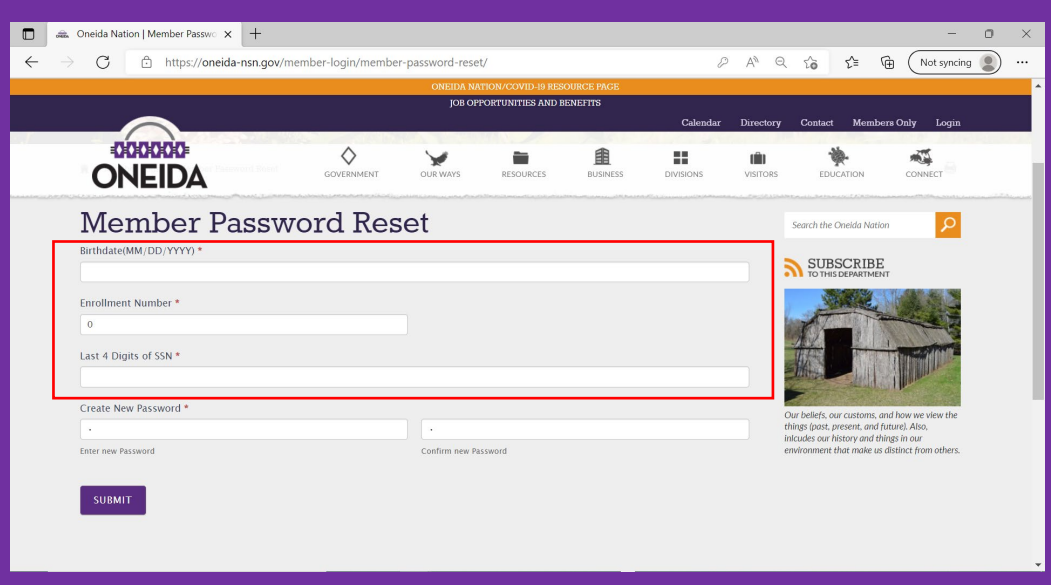

7. Type in your new password in both windows beneath "Create New Password." There are no password character requirements or limits. The password must be typed the same in both windows to proceed. After filling in all the spaces, click "Submit." (Spaces for "enter new password" and "confirm new password" are highlighted in red.)

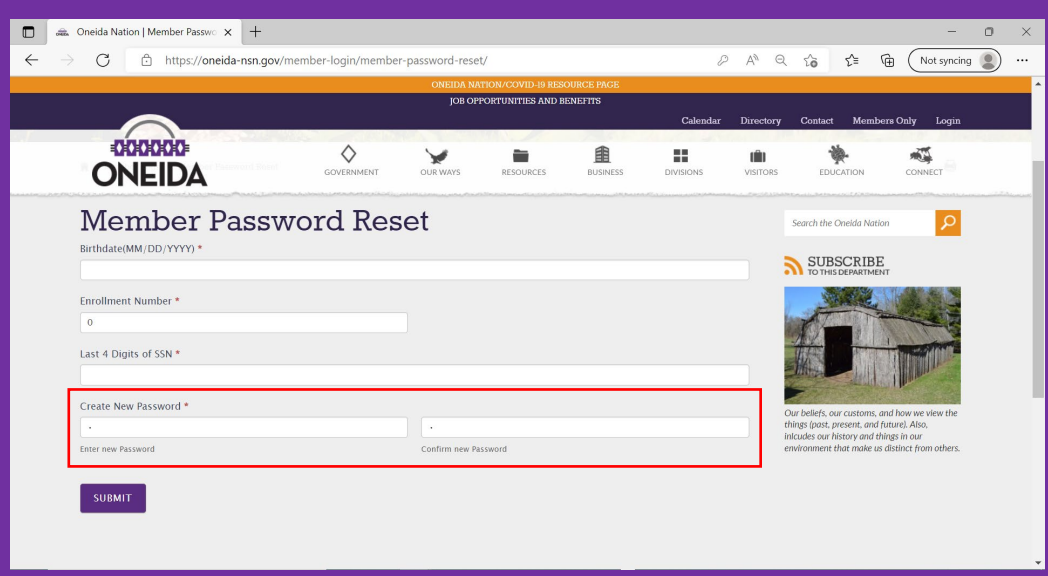

8. After successfully resetting your password, return to the Member Login page. Enter your enrollment number and your newly created password in the spaces provided (outlined in red below). Click "Submit" (located to the left of the red arrow below)

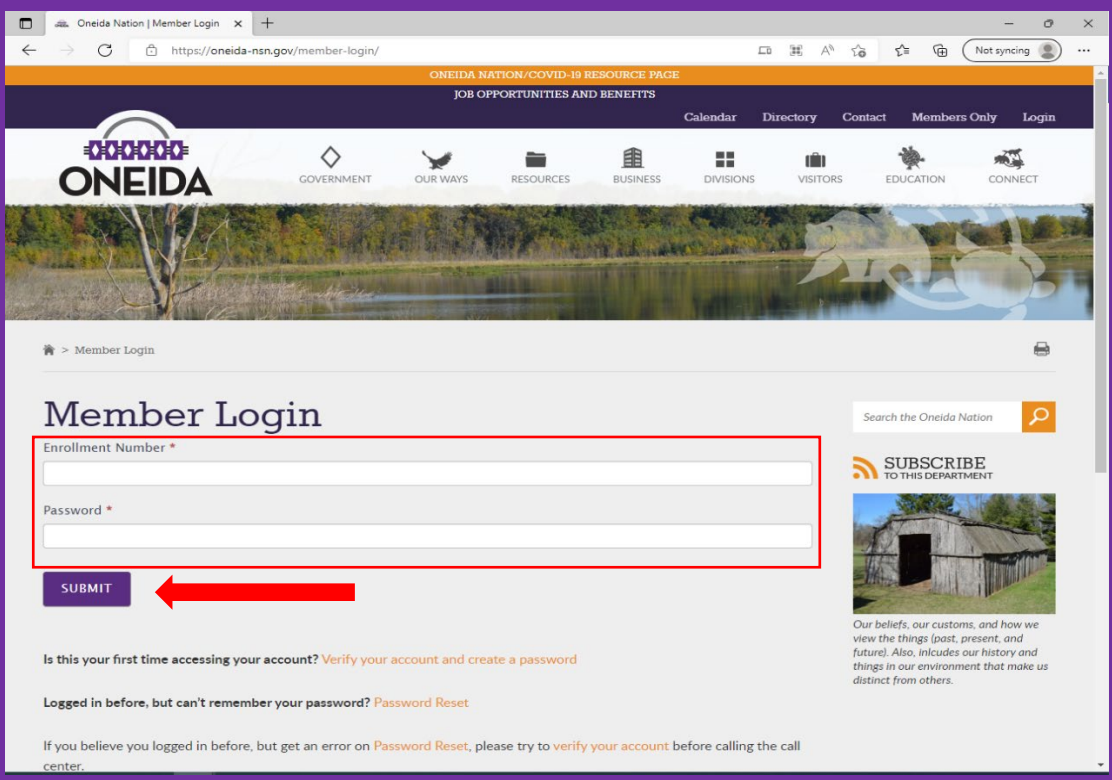

9. After successfully logging in, you will be brought to the Members Only homepage. Congratulations!

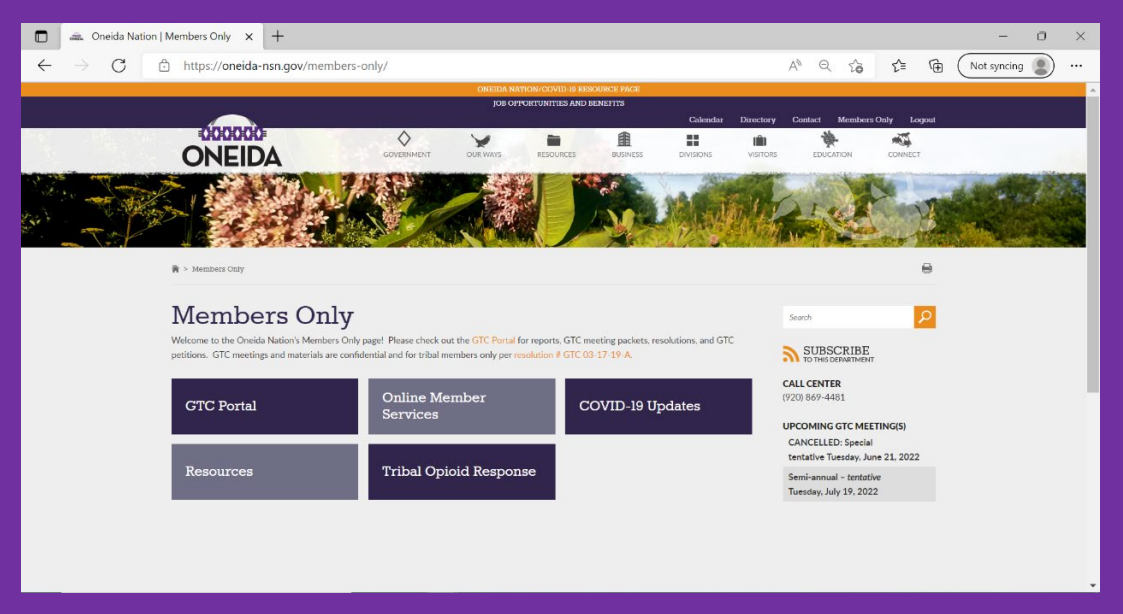

If you have questions regarding this process or have issues resetting your password, please contact the Call Center at (920)869-4481.